## Ontario City Library Downloading e-books to your Amazon Kindle

Follow these instructions to download e-books from the Southern California Digital Library to your Amazon Kindle. If you need additional help, please e-mail [ebooks@ci.ontario.ca.us](mailto:ebooks@ci.ontario.ca.us)

## **What you need to get started:**

- Ontario City Library Card
- Internet browser to search for materials
- Kindle Device, or Kindle app installed on another device
- Amazon account associated with your Kindle
- Wireless connection

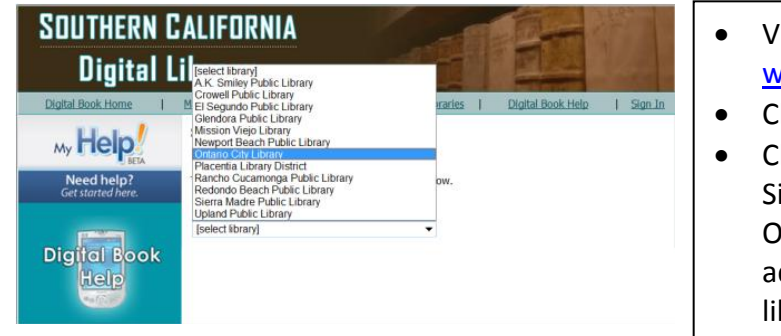

- Visit the library website at: [www.ci.ontario.ca.us/library](http://www.ci.ontario.ca.us/library)
- Click on the **[Digital Books](http://califa-so.lib.overdrive.com/)** link
- Clic[k Sign In](https://secure12.libraryreserve.com/califa-so.lib.overdrive.com/E584F14C-0C0B-4912-9008-709DFEF8FAA3/10/436/en/BANGAuthenticate.dll?Action=AuthCheck&URL=MyAccount.htm&ForceLoginFlag=0) on the right hand side Signing in with your library card identifies you as an Ontario Library customer – Ontario purchases additional titles that are not available for other libraries.

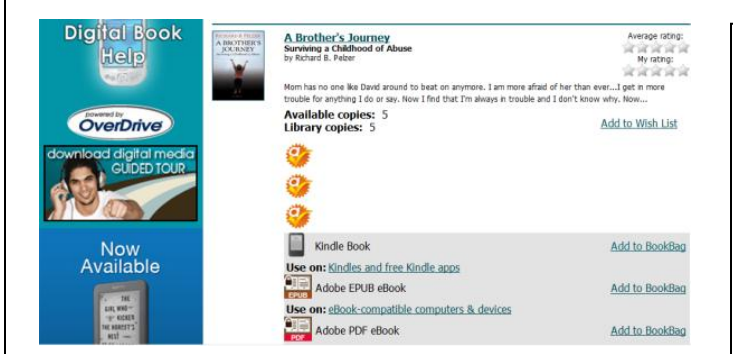

- Browse eBooks available for the Kindle by selecting [All eBooks](http://califa-so.lib.overdrive.com/E584F14C-0C0B-4912-9008-709DFEF8FAA3/10/436/en/BANGSearch.dll?Type=Format&ID=420,50,410,450,810), browsing by genre, or use the Quick search box.
- When you find a title, "[Add to BookBag](http://califa-so.lib.overdrive.com/E584F14C-0C0B-4912-9008-709DFEF8FAA3/10/436/en/BANGCart.dll?Action=Add&ID=B32BEE5D-E159-4A0F-B29D-93CA92FA33B9&Format=410)" indicates the item is available.
- If the item is not available "[Place a Hold](http://califa-so.lib.overdrive.com/E584F14C-0C0B-4912-9008-709DFEF8FAA3/10/436/en/BANGAuthenticate.dll?Action=AuthCheck&ForceLoginFlag=0&URL=WaitingListForm.htm%3FID=EC2C7EB2-36AE-40D1-8F5F-0C060E3C685D%26Format=420)" indicates that you can put your name on the waiting list for this item.

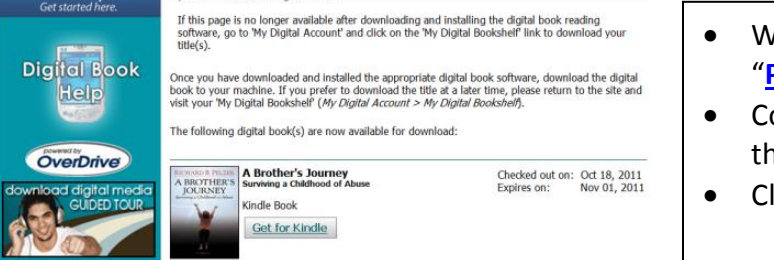

- When an item is in your bookbag, select "**[Proceed to Checkout](http://califa-so.lib.overdrive.com/E584F14C-0C0B-4912-9008-709DFEF8FAA3/10/436/en/BANGAuthenticate.dll?Action=AuthCheck&URL=Checkout.htm&ForceLoginFlag=0)**."
- Confirm a 7 or 14 day checkout period and that the device format is listed as Kindle.
- Click "**[Confirm Checkout](http://califa-so.lib.overdrive.com/E584F14C-0C0B-4912-9008-709DFEF8FAA3/10/436/en/BANGAuthenticate.dll?Action=AuthCheck&URL=Checkout.htm&ForceLoginFlag=0)**" then "**[Get for Kindle](http://ofs.contentreserve.com/bin/OFSGatewayModule.dll/TeenagersJourney9780446555302.azw?RetailerID=CalifaSouth&Expires=1318980433&Token=88456537-92b9-40d1-820a-7cc849ae713e&Signature=IXT5jxpzbG62Zf3asDXMgAYvvlk%3d)**"

## Downloading e-books to your Amazon Kindle – Page II

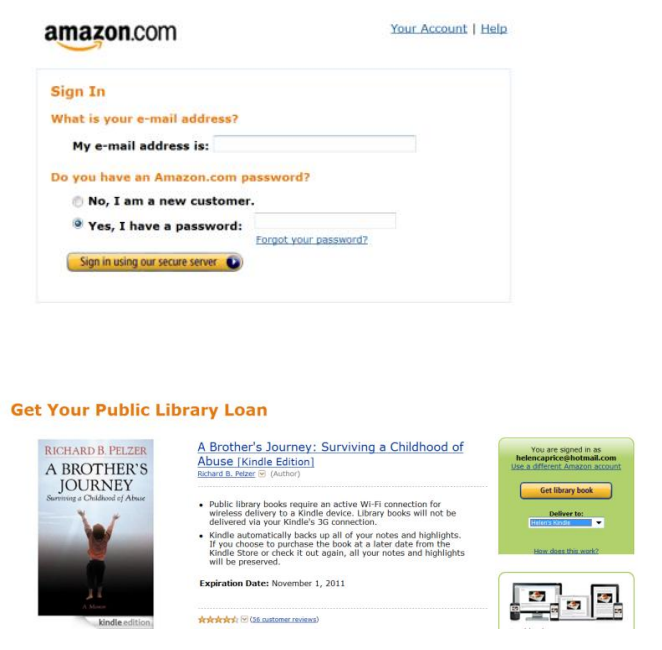

 Follow the link to Amazon and sign on using the e-mail address associated with your Kindle and your password.

- Choose the device you would like to transfer to and select "Get Library Book."
- Next time you connect your Kindle to a wireless network your item will automatically download to your device. Wireless, rather than 3G, is required to download your library book.

Frequently Asked Questions

- **Q:** How many items can I check out? **A:** You can check out up to five items at a time. This includes both eBooks and Audio eBooks.
- **Q:** Can I return items early? **A:** You may return items early by visiting the "Manager Your Kindle" section at [www.amazon.com/manageyourkindle.](http://www.amazon.com/manageyourkindle) From "actions" select "return this book."
- **Q:** How do I know when my item on hold becomes available? **A:** You will receive e-mail notification when your item becomes available. You can also visit the "My Account" section in the Southern California Digital Library to check hold status.
- **Q:** Can I get my library books via my 3G connection? **A:** No. Amazon requires that you connect to a wireless network for the delivery of your Library eBooks.
- **Q:** How can I get more help? **A:** Visit the help page from Amazon [www.amazon.com/help/kindle/publiclibraries](http://www.amazon.com/help/kindle/publiclibraries) or contact the Ontario City Library at [ebooks@ci.ontario.ca.us](mailto:ebooks@ci.ontario.ca.us) or 909-395-2212